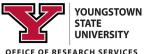

# SciENcv #2 Building Your BioSketch Through SciENcv

#### **Before You Begin**

It is HIGHLY recommended that you review the SciENcv #1 handout prior to engaging SciENcv to create your biosketch. If you have any questions or need assistance, please contact ORS

#### What is a biosketch?

<u>A biographical sketch</u> or biosketch is a document highlighting the qualifications of key personnel for a specific role in a proposed grant project. Both the NIH and the NSF require a biosketch for senior or key personnel applying for and renewing grants with each agency.

As of October 1, 2020, NSF has indicated that only PDFs for biographical sketches that are generated through the use of an NSF-approved format will be accepted. You can generate these PDFs via the SciENcv tool. Please see NSF's updated memo stating this new requirement. SciENcv is also recommended by the NIH.

*Important:* You should consult with your research administrator(s) if you have questions about how this will affect your grant submission and deadlines.

Follow the steps detailed below to create your NSF and NIH approved biosketches.

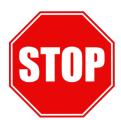

Review the handout "SciENcv #1 – Creating and Populating an Account" prior to beginning to create your SciENcv biosketches.

# If you don't have an existing biosketch

1. Start on the *My NCBI* landing page. Navigate to the **SciENcv** box in the bottom of the right column. *You will need to repeat this process for each format* (e.g NIH, NSF) *you want to create.* 

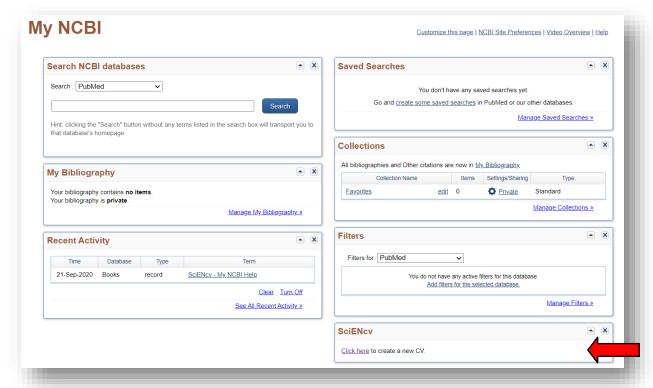

2. Clink on the link in the SciENcv box that says "Click Here" to create a new CV. The Create a New Document box will open. Select the format you want to create: NIH, NSF, or IES. Select Start With A Blank Document. Then click on the Create button.

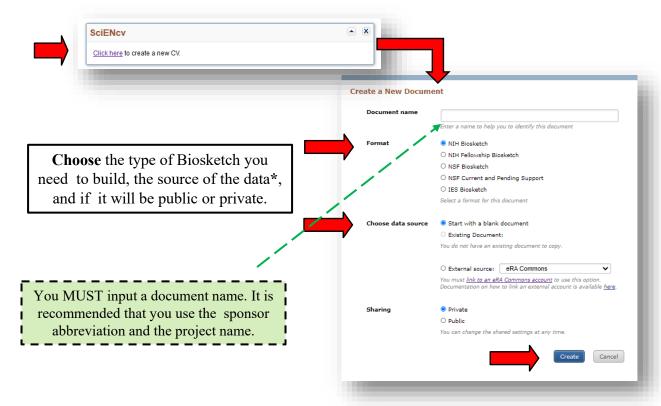

3. Once you select Create, the screen below should appear. You must fill in your name to move on to the next section.

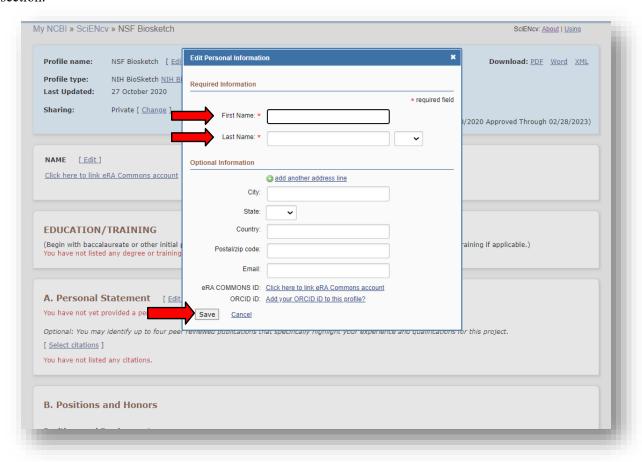

4. From this point forward, the steps will vary depending on the format of the biosketch.

To complete your biosketch, please refer to pages 7 & 8 of this document to review the sponsor specific steps for the of biosketch you are creating.

# If you have an existing biosketch in an external source

1. Start on the My NCBI landing page. Navigate to the SciENcv box in the bottom of the right column.

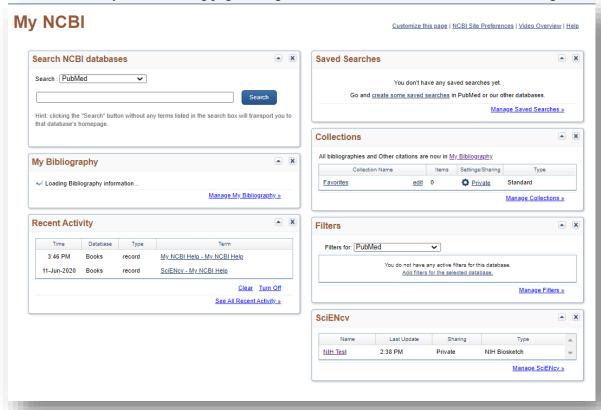

2. Clink on the link in the SciENcv box that says "*Manage SciENcv*". This will open the SciENcv documents page. From there you can create a new document from an existing document.

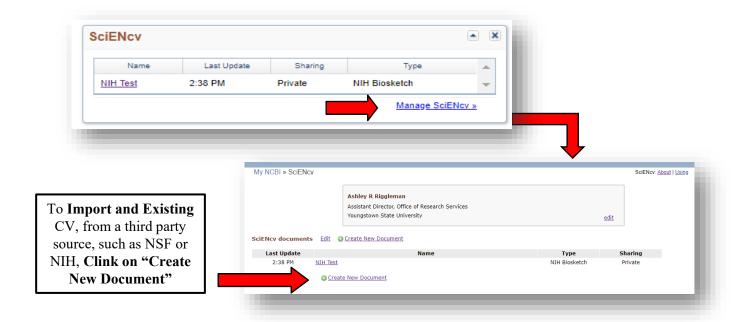

#### Create a New Document **Document name** Enter a name to help you to identify this document Format NIH Biosketch O NIH Fellowship Biosketch O NSF Biosketch O NSF Current and Pending Support Choose the type of Biosketch you need O IES Biosketch to build, the source of the data, and if Select a format for this document it will be public or private. Choose data source O Start with a blank document O Existing Document: NIH Test External source: Your eRA Commons ac ORCID National Science Foundation Sharing Private O Public You can change the shared settings at any time. **Select Create**

To import an existing biosketch, the data source MUST BE LINKED to your MyNCBI account.

See Handout #1 – Creating and Populating an Account for instructions on how to link your accounts.

If you choose an existing biosketch, any information that is required in the new biosketch will transfer from the source. For example, personal statements for NIH will transfer to a new NIH biosketch, but will not transfer to a new NSF biosketch.

To complete your biosketch, please refer to pages 7 & 8 of this document to review the sponsor specific steps for the of biosketch you are creating.

# If you have an existing biosketch within MyNCBI

1. Start on the *My NCBI* landing page. Navigate to the SciENcv box in the bottom of the right column.

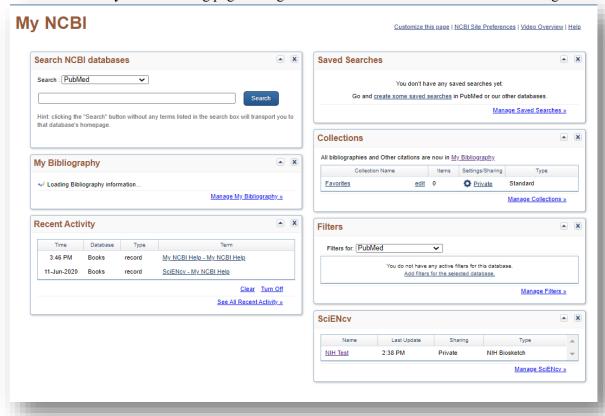

2. Clink on the link in the SciENcv box that says "*Manage SciENcv*". This will open the SciENcv documents page. From there you can create a new document from an existing document.

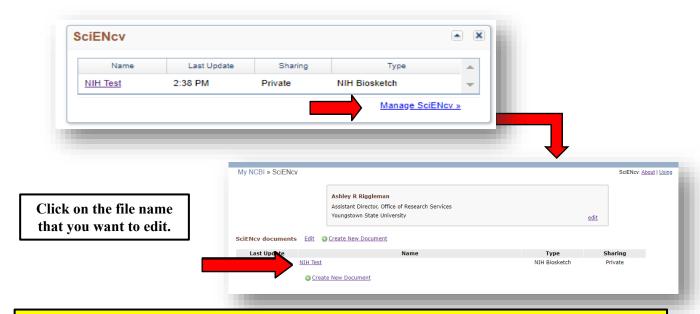

To complete your biosketch, please refer to pages 7 & 8 of this document to review the sponsor specific steps for the of biosketch you are creating.

#### **BUILD AN NSF BIOSKETCH**

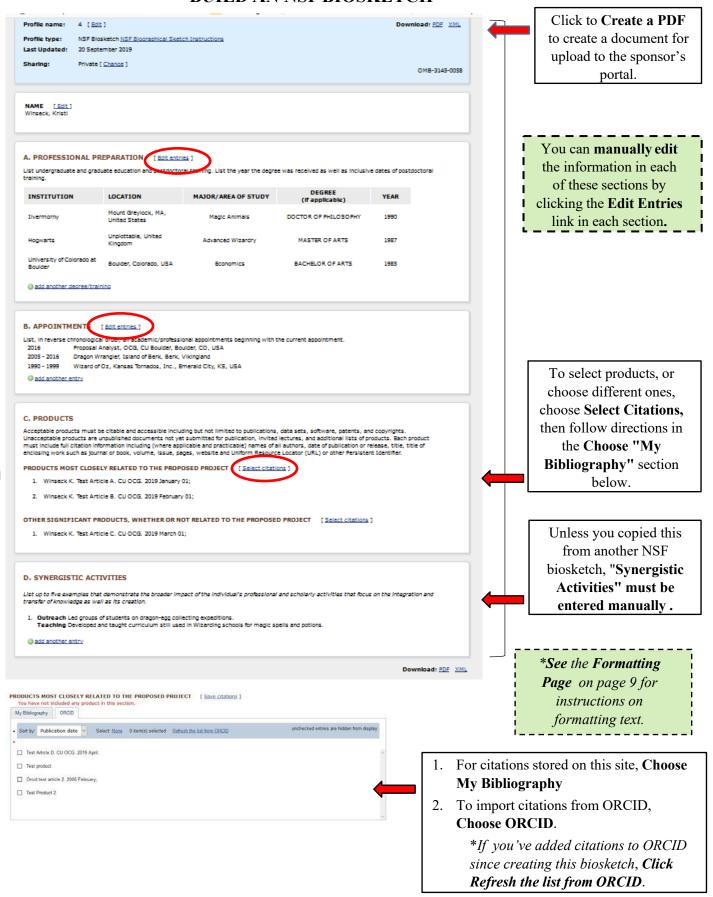

#### **BUILD AN NIH BIOSKETCH**

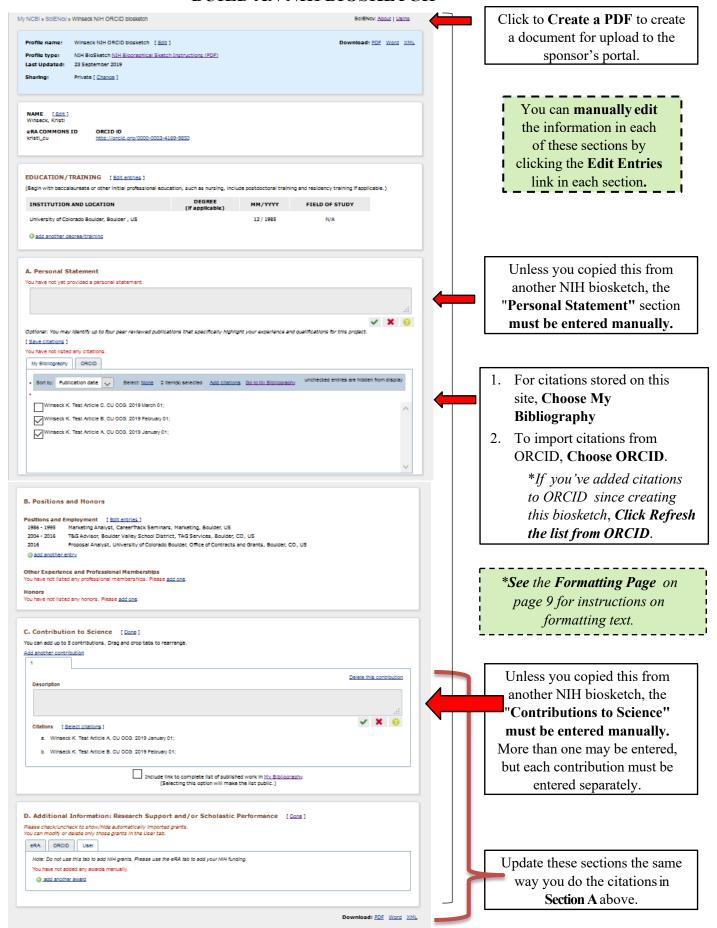

### FORMATTING TEXT BOXES IN THE BIOSKETCH

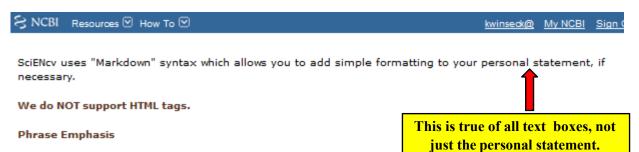

- \*italic\*
- \*\*bold\*\*

#### Headers

- # Title = First level header
- ## Title = Second level header
- ### Title = Third level header

#### Lists (lists can be nested)

Ordered, without paragraphs:

- 1. Item1
- 1. Item2

Unordered, with paragraphs:

\* A list item.

With multiple paragraphs.

\* Bar

#### **Manual Line Breaks**

End a line with two or more spaces.

#### "Escaping" formatting characters

If you want to type a formatting character and have it treated as text not formatting, type a backslash first \. This means \\* gives \*, \\_ gives \_ etc.

#### References:

SciENcv: How to Prepare and Edit NSF and NIH Biosketches and NSF Current and Pending documents [PDF]. (2020, April). Boulder: University

SciENcv Background. (2019, November 19). Retrieved June 17, 2020, from https:// www.ncbi.nlm.nih.gov/sciencv/background/